## 図形を重ねる

オートシェイプではひとつひとつが決まり切った単純な図形しか描けません。図形を 重ねることで独自の図形を描けます。

オートシェイプで図形を描くときに、直接既 存の図形に重なるようにドラッグするという 方法のほかに、別々の箇所に描いた図形 をドラッグして重ねていく方法もあります。 どちらかというと、後者の方が楽かもしれま せん。

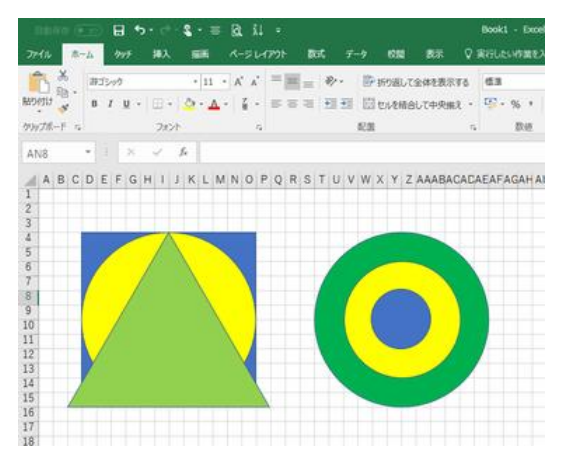

【便利知識】

同心円のように複数の図形の中心を合わ

せたい場合には、まず、対象の図形をすべて選択状態にします。対象の図形が散ら ばっていても構いません。

次に、「描画ツール」の「書式」タブの「配置」メニューから「上下中央揃え」をクリックし、 そのままの状態で続けて「左右中央揃え」をクリックします。

【便利知識】

複数の図形を同時に選択するには、「ホーム」タブの「検索と選択」メニューから「オブ ジェクトの選択」をクリックしておいて、対象の図形を囲むようにドラッグします。 「Shift」キーを押しながら、対象の図形をクリックしていく方法もあります。

前者ではドラッグした範囲の図形が全て選択されてしまいますが、後者はクリックした 図形のみが対象となるのと、操作が直接的で分かりやすいかと思います。

なお、後者の場合、一度選択したものをもう一度クリックすると選択から外れることに ご注意ください。

## 図形の重なりの順序変更

図形を重ねると後から作成した図形が上になって、下の図形が隠れます。先に作成し た図形の方を上にしたいという場合には後から作成した図形を選んで「(最)背面へ移 動」をします。先に作成した方を「(最)前面へ移動」しても構いません。

具体的には、順序変更したい図形を選んでおいて、「描画」ツール「書式」タブの「前面 へ移動」「背面へ移動」から、「前面へ移動」「最前面へ移動」「背面へ移動」「最背面 へ移動」のいずれかを選べます。

右図は、①から正三角形を選んで、「背面 に移動」(②)、「最背面に移動」(③)させた 例です。

図形を選び、右クリックによるショートカット メニューの「最前面に移動」「最背面に移 動」からも、「最前面に移動」「前面に移動」 「最背面に移動」を選ぶこと ができます。

## 【便利知識】

選択した図形を切り取って貼り付け直す と、最後に挿入された状態ですので一番 上、つまり最前面へ移動と同じ状態になり ます。が、Excel の場合は貼り付けされた 位置が元とは違う場所になることが多いの で、良い方法とは言えません。

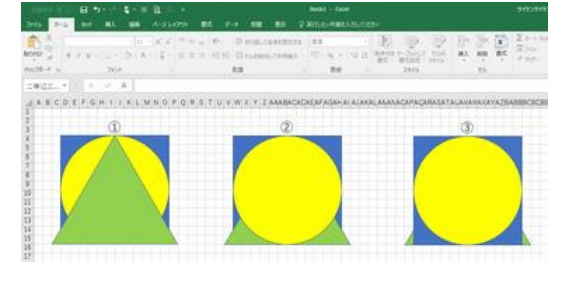

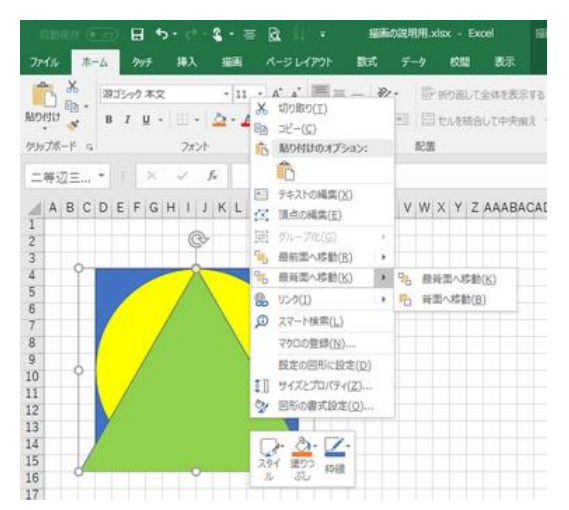

## グループ化

重ねた図形はそのままでは別々の素材 (オブジェクト)ですので、移動やコピーす るときにそれぞれを選択して行う必要があ ります。ある程度描きたいものになった時 点で、その素材をグループ化しておけば、 全体をひとつの素材として扱えるようにな りますので便利です。

直線や矢印などを加えたら、それらもグル ープ化の対象に加えることを忘れないように・・

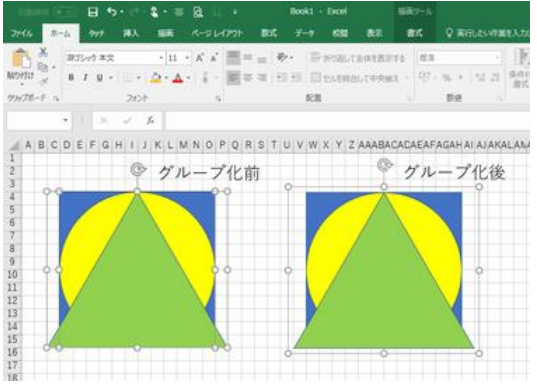

それぞれの素材を「Shift」キーを押しながらクリックしてまとめて選択し、その状態で、 「描画ツール」「書式」タブの「グループ」メニューでグループ化を選べば、それらをグル ープ化することができます。

元の素材に戻って変更を加えたいときは、「グループ」メニューからグループ解除を選 びます。

変更後再度グループ化しておきたい時は、変更を加えた素材を選択している状態で、 再グループ化を指定すれば素材全体を選択し直すことなく再グループ化できます。

【便利知識】

複数の画像を選んでおいて、右クリックによるショートカットメニューからも「グループ 化」、「再グループ化」ができます。グループ化されている画像が選択されていれば、 右クリックで「グループ解除」が出てきます。